# 2016

# Instruction Guide

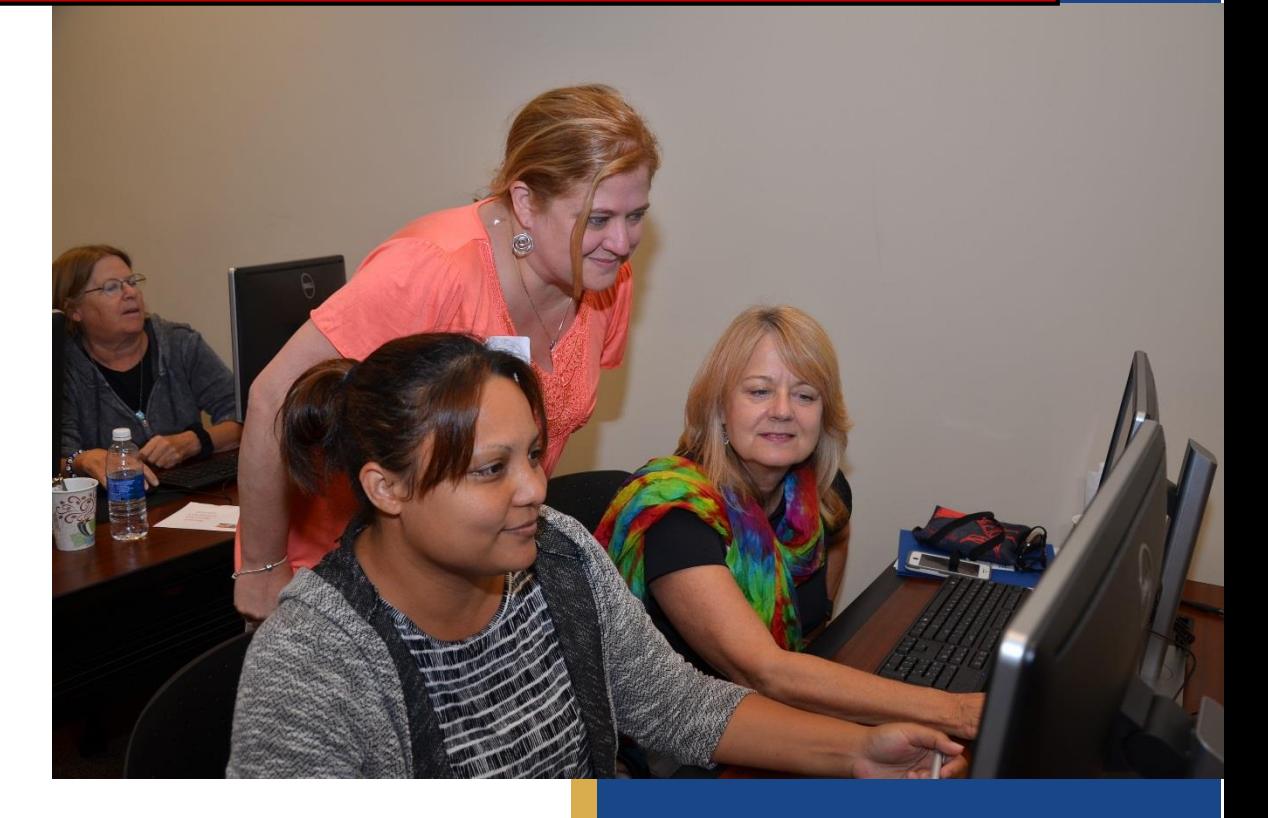

Tynisha Ferguson South Carolina Center of Excellence (SC ATE) 7/1/2016

## **How to use the BYO Video Editor**

**Step 1:** Check the email associated with your **YouTube Account** and look for an email from **[ATETVCustom@gmail.com](mailto:ATETVCustom@gmail.com)**. (The email will look like the image below.)

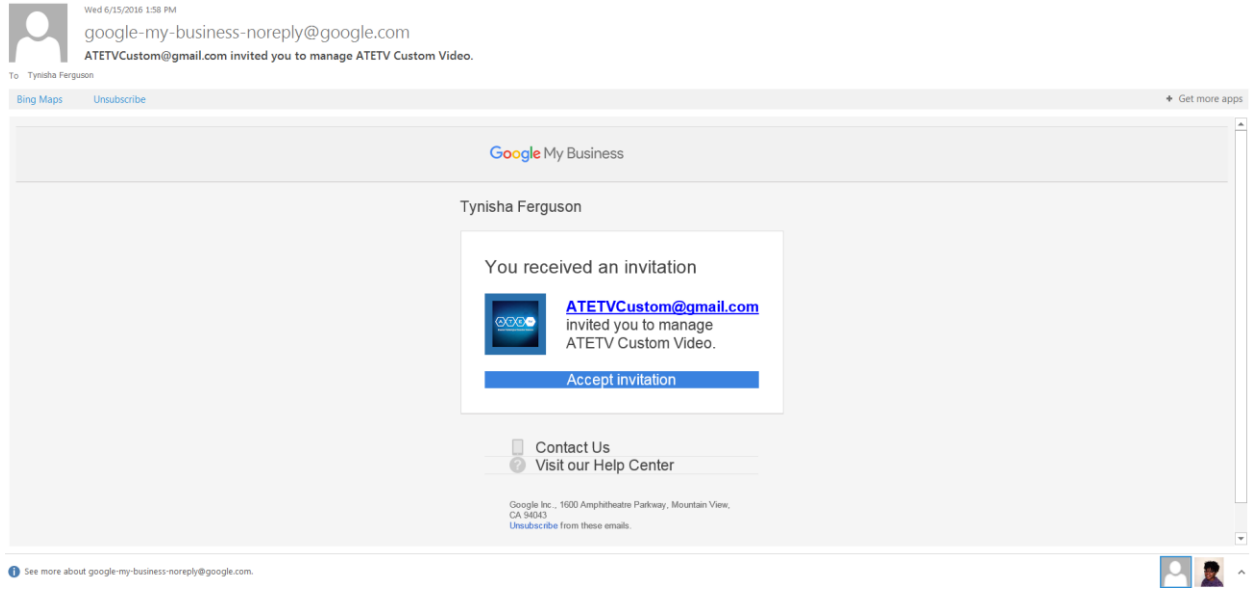

**Step 2:** Click "**Accept Invitation**."

**Step 3:** An **Accept Invitation** webpage will open on your screen. Click "**Accept**."

(Note: Make sure your pop up blocker is turned off or allows pop-ups from Google.) How to do this depends on the web browser you are using, such as Google Chrome, Mozilla Firefox, etc…

You may also accept the invitation using a mobile device, such as your cell phones or tablets, but make sure you turn your device at different angles as the accept button may not be visible one way.

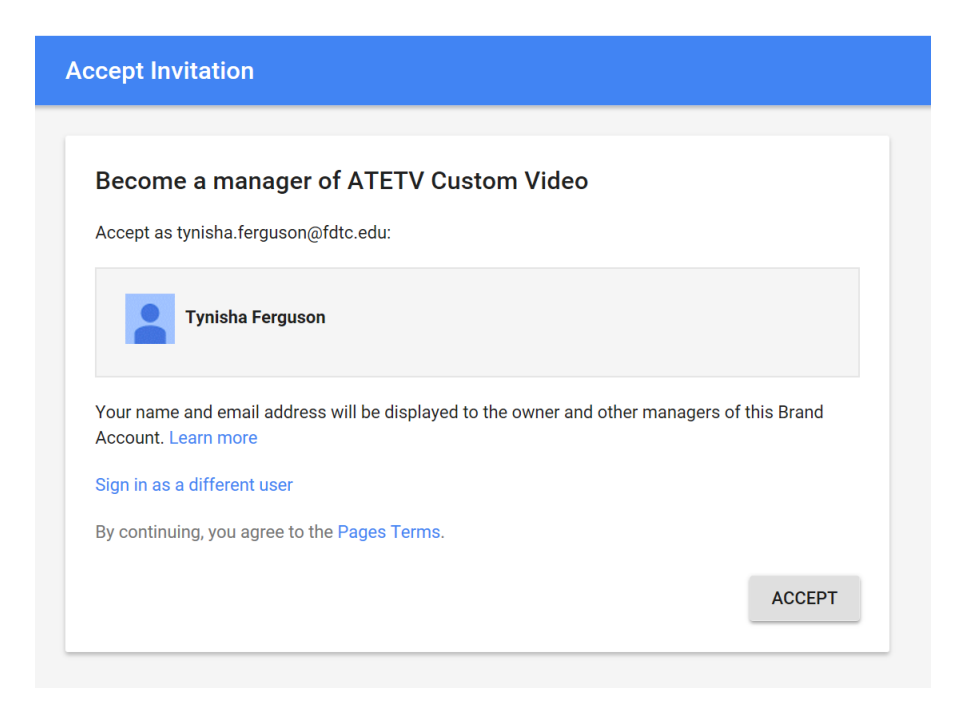

**Step 4:** Once you have clicked "**Accept**," another page will pop up that looks like the image below.

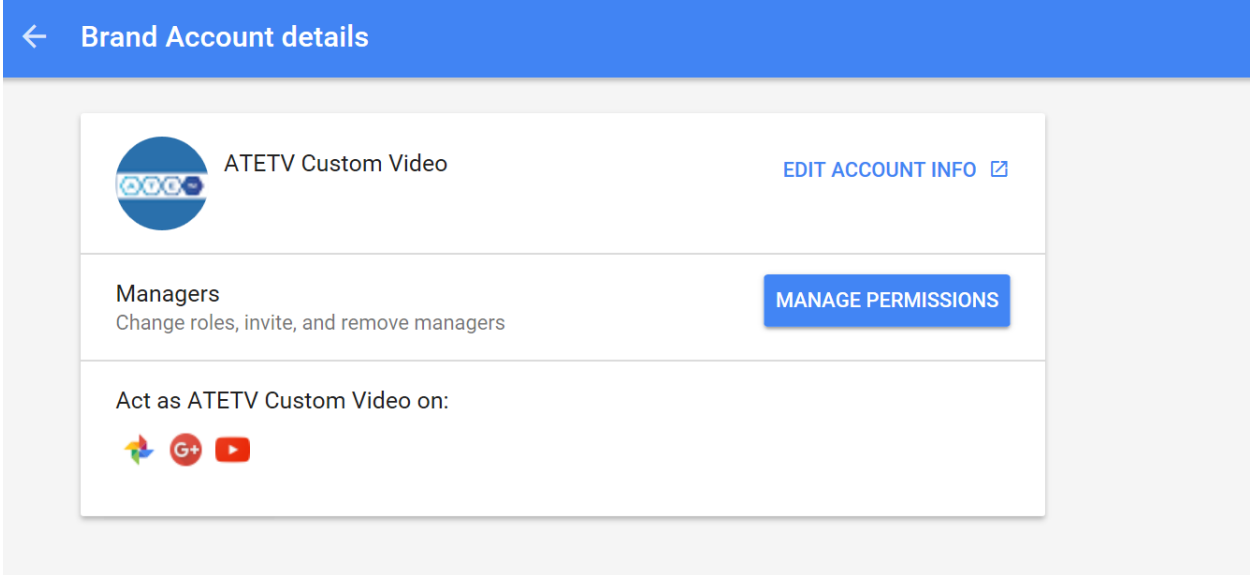

#### **Step 5:** Go to *youtube.com*.

← 0 0 https://www.youtube.com

**Step 6:** Click the **logo** in the upper right hand corner. (**A drop down menu will display**.)

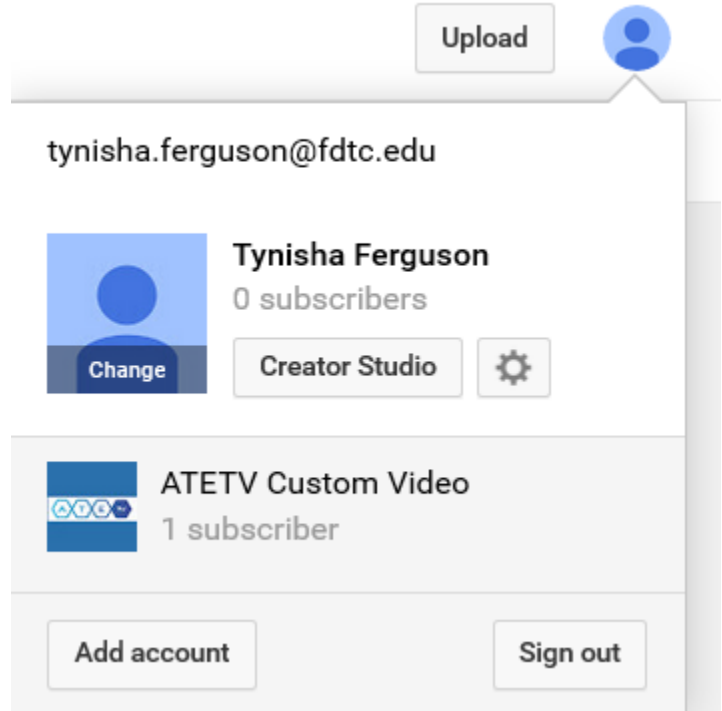

**Step 7:** Click "**ATETV Custom Video**."

**Step 8:** Click the "**logo**" again.

(**The logo image will now have changed to display the ATETV logo image**.) (**A drop down menu will display.**)

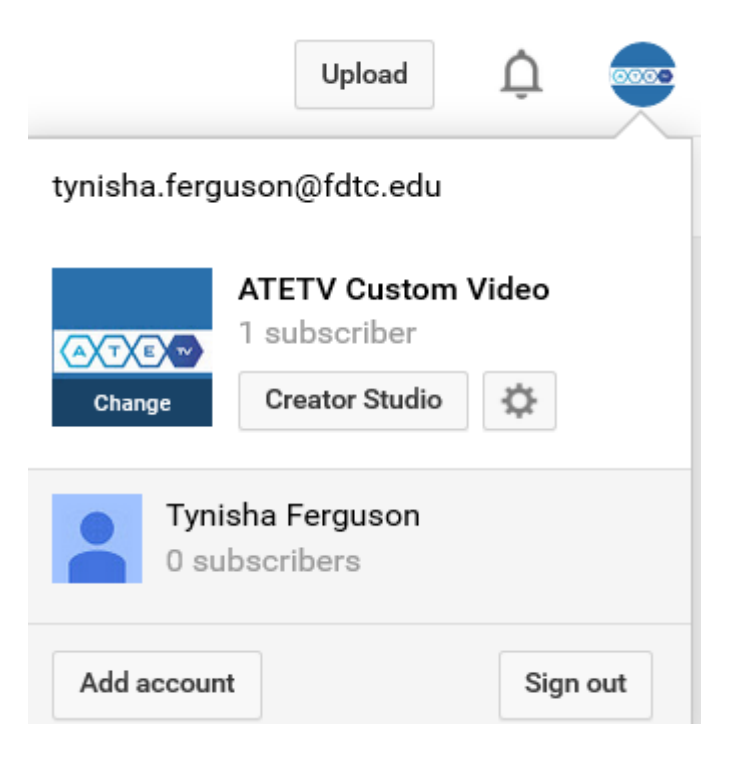

**Step 9:** Click "**Creator Studio**."

**Step 10:** Click the **drop down arrow** next to create on the left hand side.

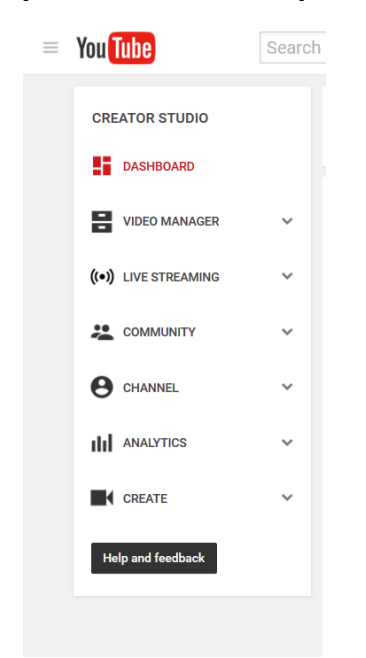

## **Step 11:** The following options will display:

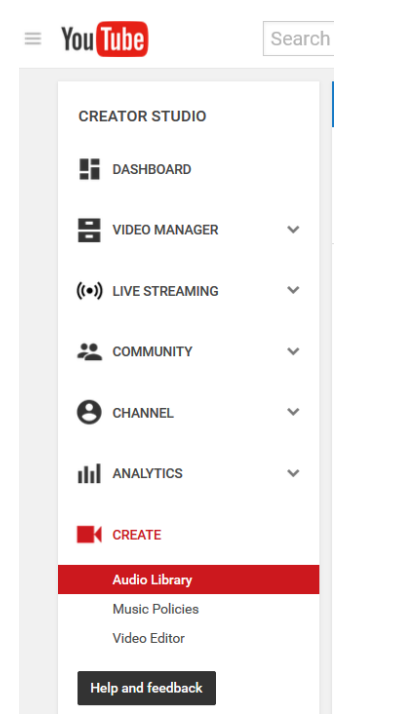

#### **Step 12:** Click "**Video Editor**." The following will display:

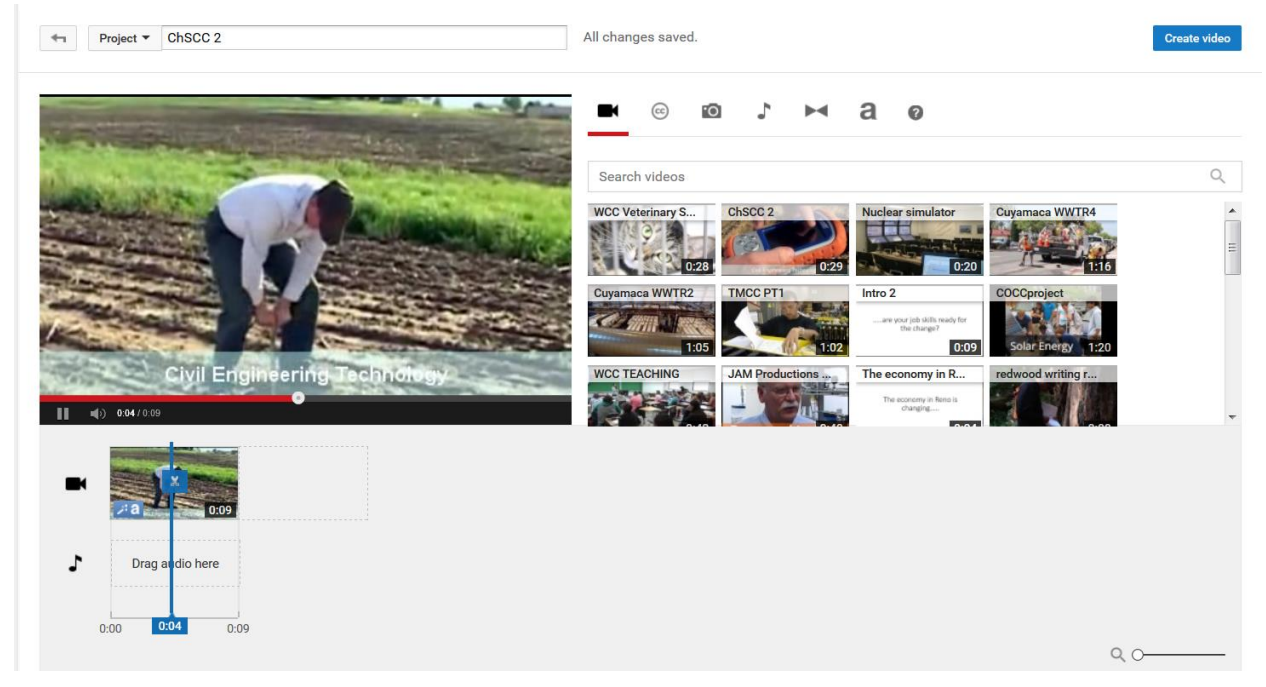

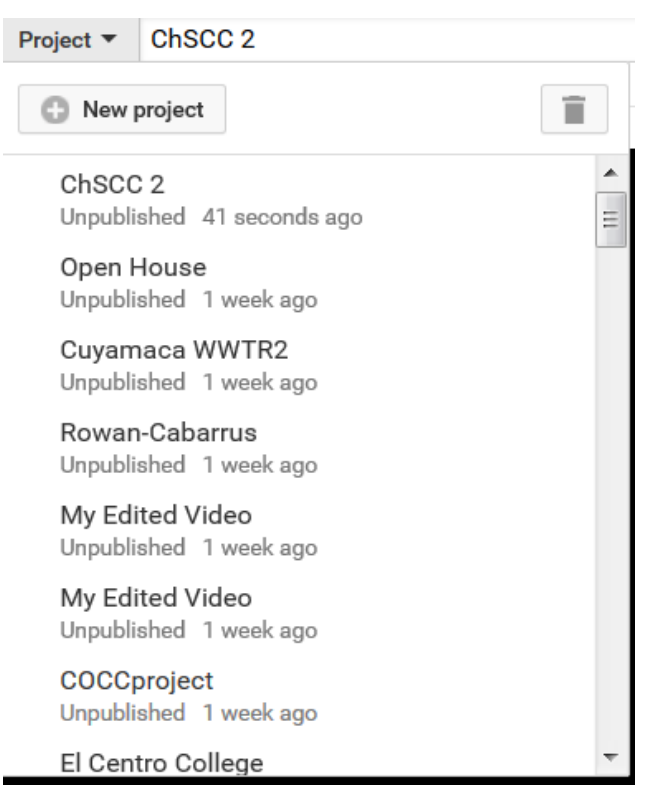

**Step 13:** Click the **drop down triangle** next to project and click "**New project**."

**Step 14:** The below message will pop up on your screen. Click "**Ok**."

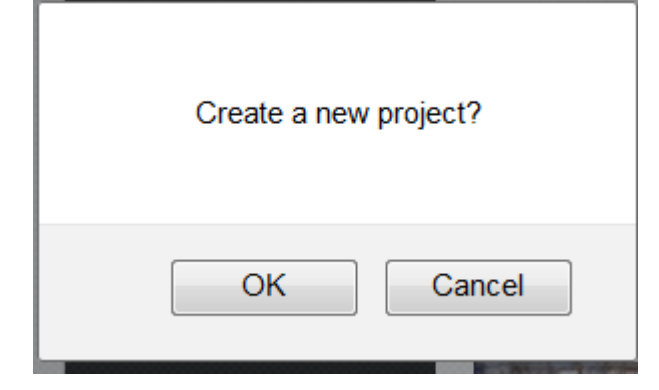

**Step 15:** "**My Edited Video**" will display in the box next to **Project**. Type the **name of your project** in that box.

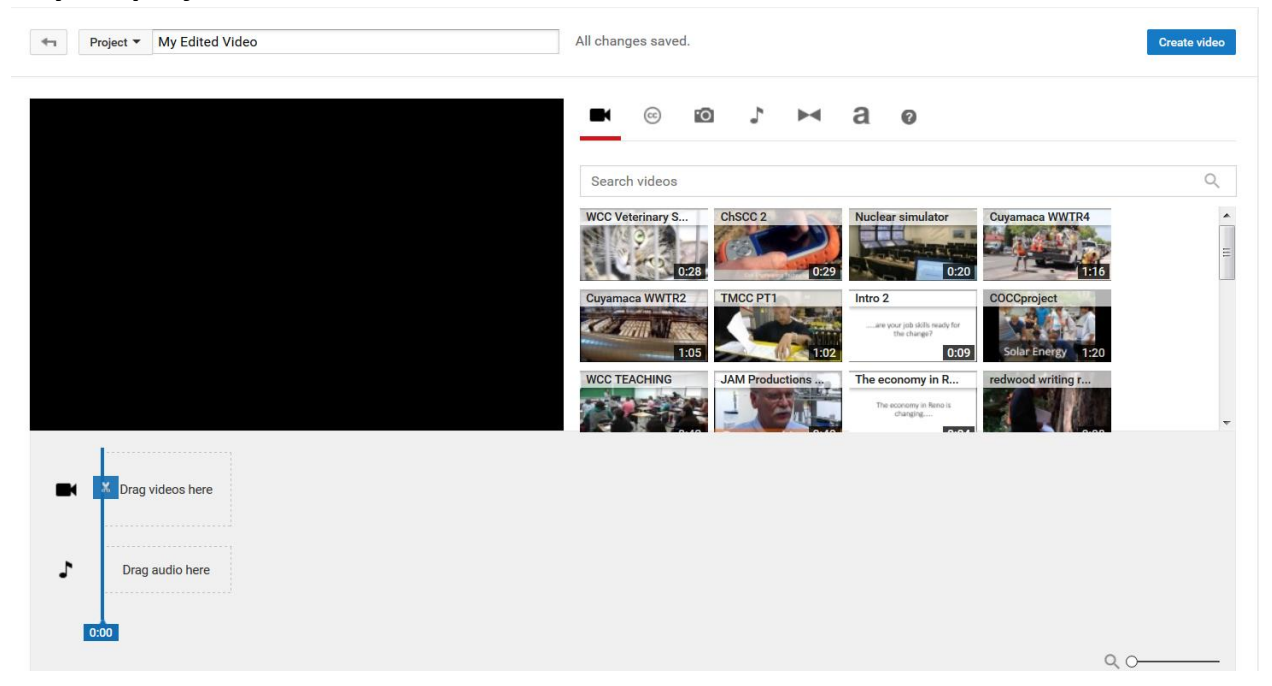

**Step 16:** Search for clips and then drag and drop your clips, adjust the features, etc.…and then **click "Create video**."

**(For more information on how to do Step 14, watch the "How to Video Tutorial," available on [www.buildyourownvideo.org](http://www.buildyourownvideo.org/) and/or reference the "YouTube Video Editor" section in the Production Guide.** 

**Step 17:** Now you have the basics, VIDEO EDITING 101. For any questions about technical issues contact the helpdesk assistant via phone (843.676.8576) or by email [\(Tynisha.Ferguson@fdtc.edu\)](mailto:Tynisha.Ferguson@fdtc.edu).

For any questions and/or information about the **Build Your Own Online Tool**, contact Emery DeWitt at 843.676.8541 or by email [\(Emery.DeWitt@fdtc.edu\)](mailto:Emery.DeWitt@fdtc.edu).

**Message to new YouTube Video Editor Account Users:**

**As a new account manager, you will receive an email from Google every time a new manager has been added. To unsubscribe from these notifications, click unsubscribe to account updates. (However, if you unsubscribe to account updates, you will not be notified when your completed videos are finished.**